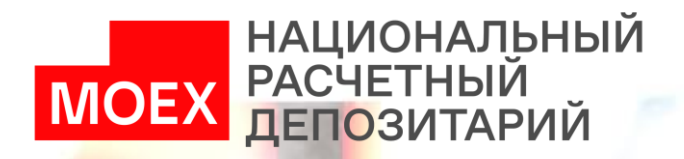

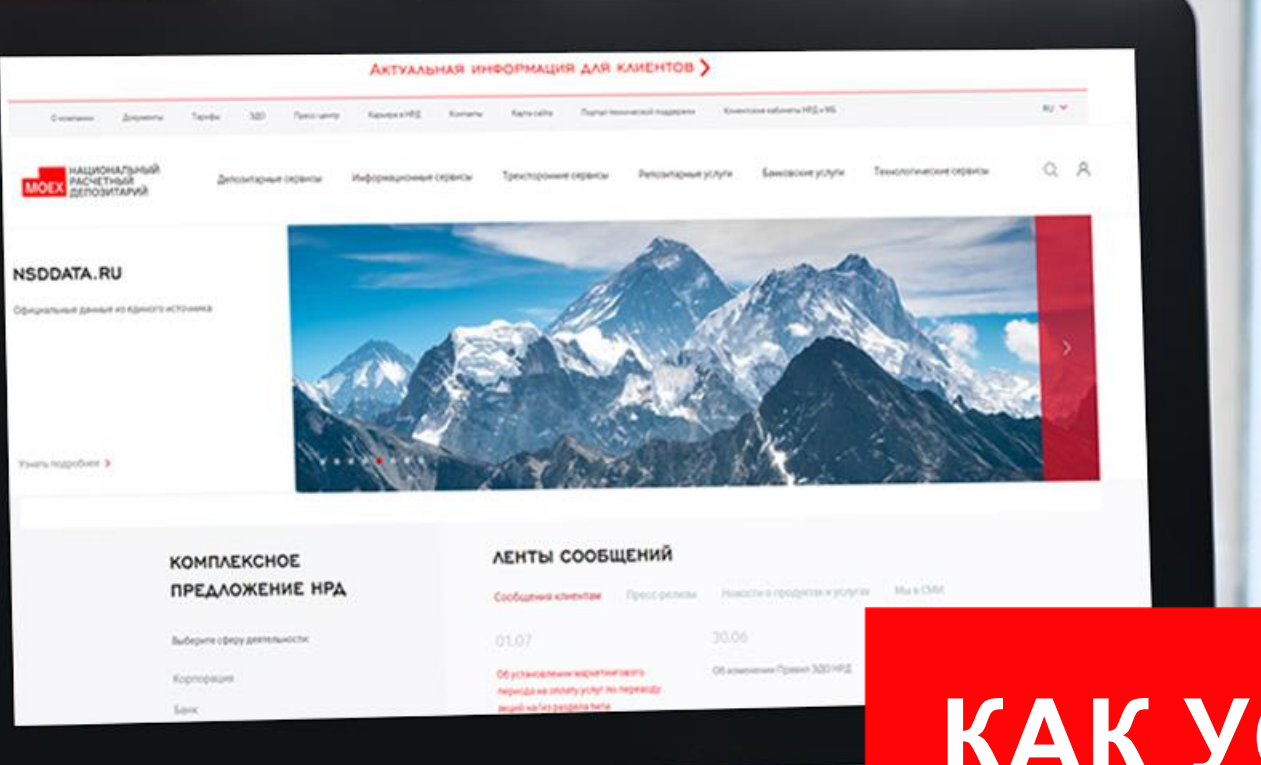

# **КАК УСТАНОВИТЬ** ГОСТ КЛЮЧ

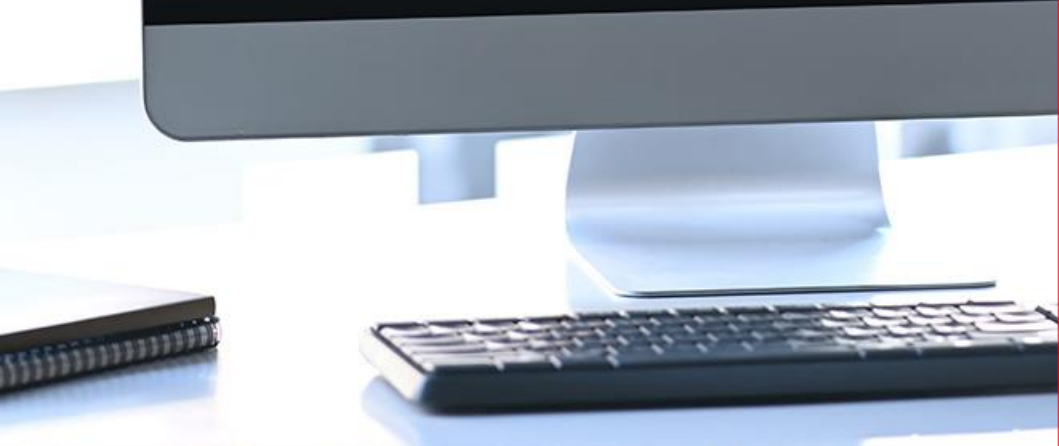

### УСТАНОВКА ТЕСТОВОГО КЛЮЧА

Запустите ПО «Валидата CSP» Пуск → Все программы → Валидата CSP → Программа конфигурации СКЗИ.

Далее выберите вкладку «Считыватели ключа».

В нижней половине нажмите на «Выбрать» и выберите необходимый считыватель из списка

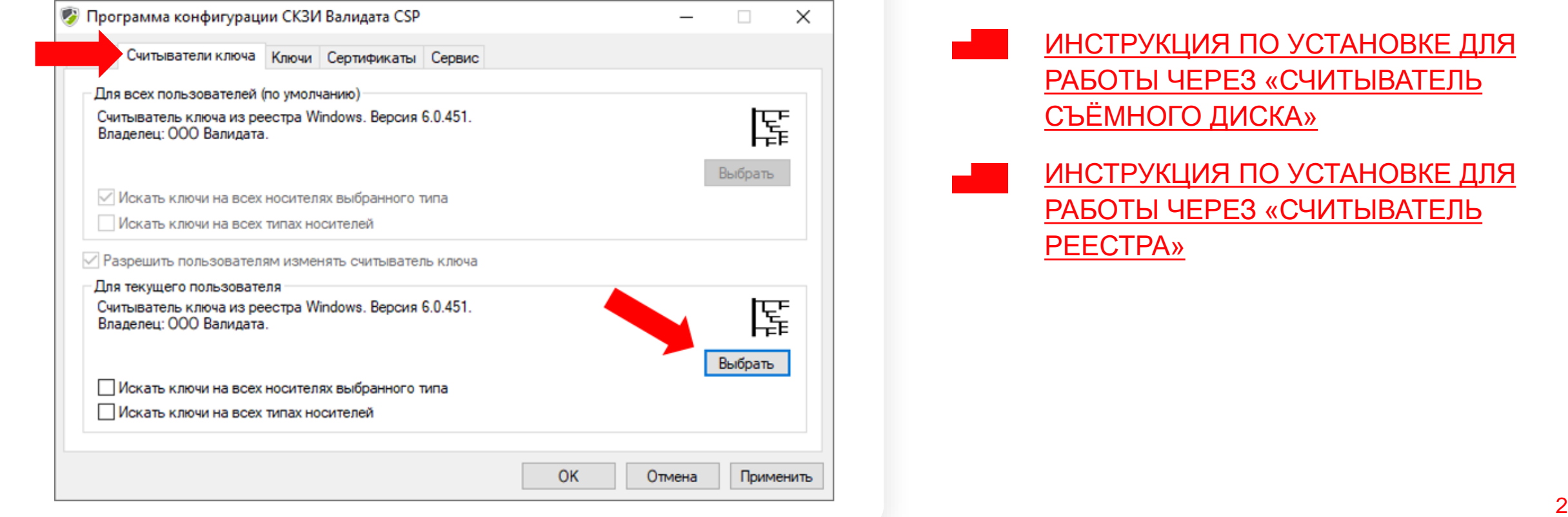

### ДЛЯ УСТАНОВКИ ТЕСТОВОГО КЛЮЧА ИЛИ КЛЮЧЕЙ ИЗ ВЛОЖЕНИЯ ВЫПОЛНИТЕ СЛЕДУЮЩИЕ ДЕЙСТВИЯ

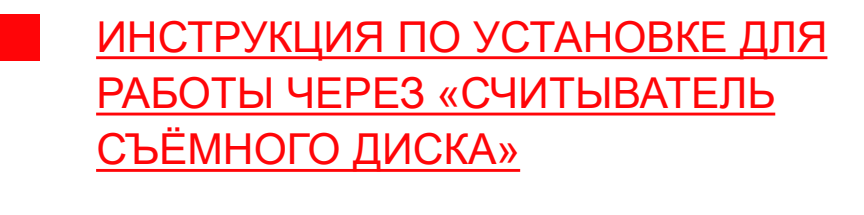

[ИНСТРУКЦИЯ ПО УСТАНОВКЕ ДЛЯ](#page-5-0) РАБОТЫ ЧЕРЕЗ «СЧИТЫВАТЕЛЬ РЕЕСТРА»

### <span id="page-2-0"></span>УСТАНОВКА КЛЮЧА ДЛЯ РАБОТЫ ЧЕРЕЗ «СЧИТЫВАТЕЛЬ СЪЁМНОГО ДИСКА»

**2**

**1**

#### Выберите считыватель съемного диска.

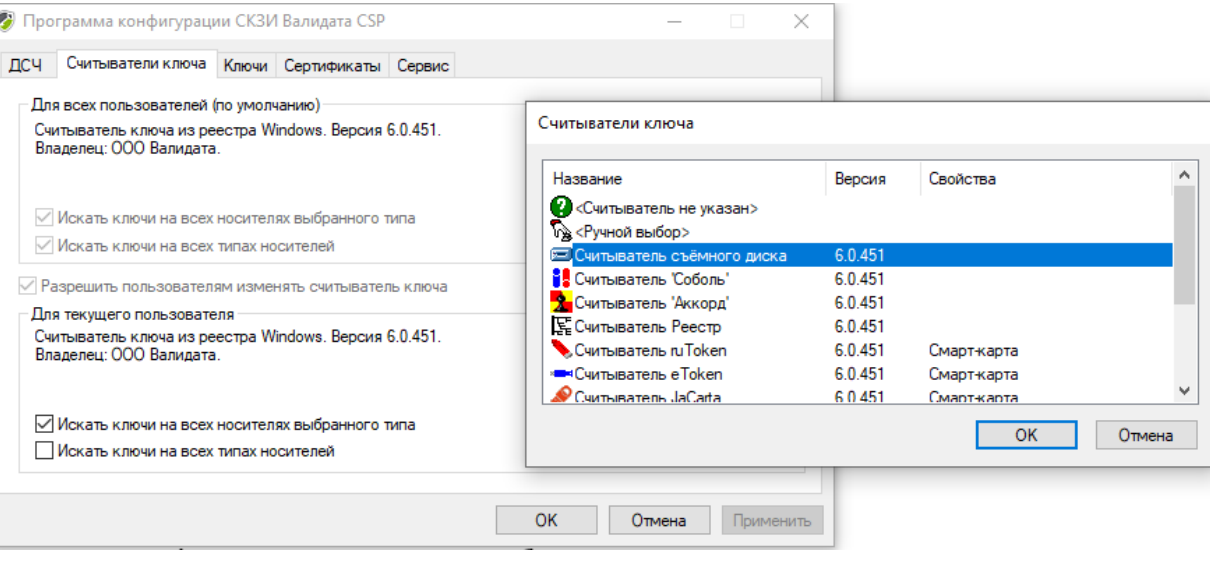

Установите галочку на пункте «Искать ключи на всех носителях данного типа» и нажмите «Применить»

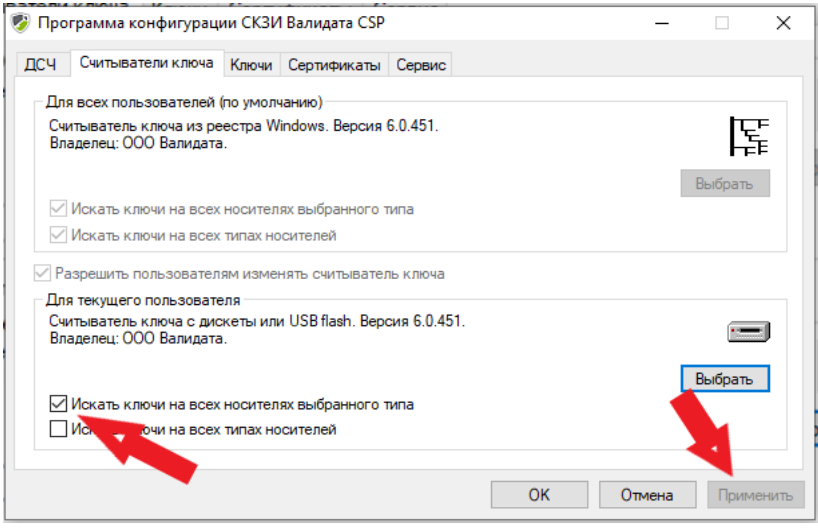

**3**

Распакуйте вложенный архив с ключом в любое место на ПК, куда у Вас есть доступ.

Затем скопируйте папки SprXXХ и vdkey на съемный носитель (Flash-карта, дискета, диск).

Запустите ПО "Справочник сертификатов" (Можно запускать как х64 так и первый)

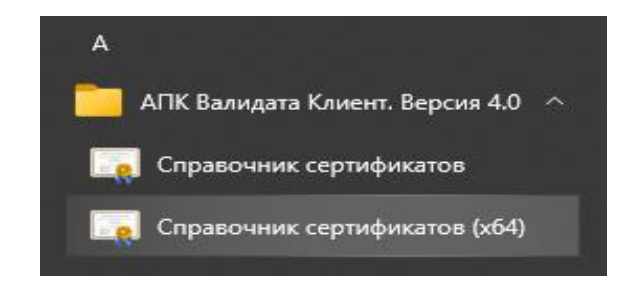

## УСТАНОВКА КЛЮЧА ДЛЯ РАБОТЫ ЧЕРЕЗ «СЧИТЫВАТЕЛЬ СЪЁМНОГО ДИСКА»

**6**

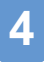

В появившемся окне выберите Профили → Настройка профилей Затем нажмите «Добавить»

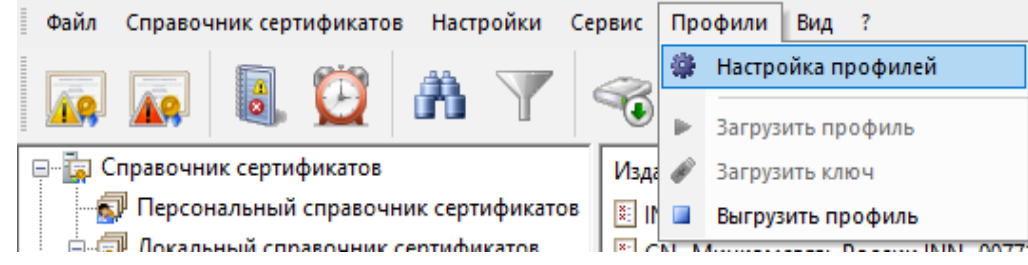

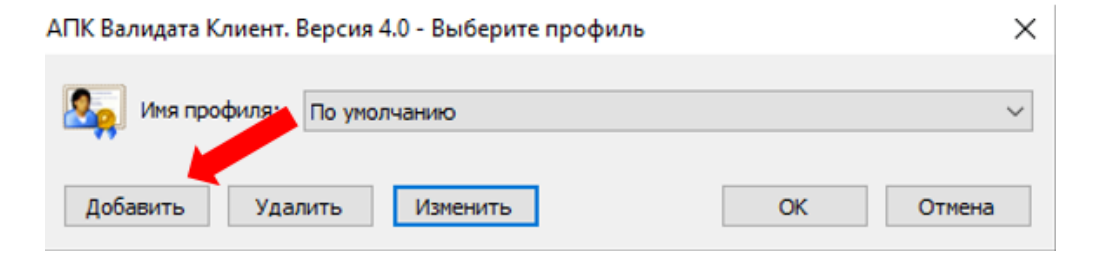

**5**

В появившемся окне укажите наименование профиля, такое, как вам удобно.

В поле «Каталог профиля» укажите путь к папке SprXXX.

Также необходимо убрать галочку с поля «Создать подкаталог с именем профиля». Затем нажмите ОК

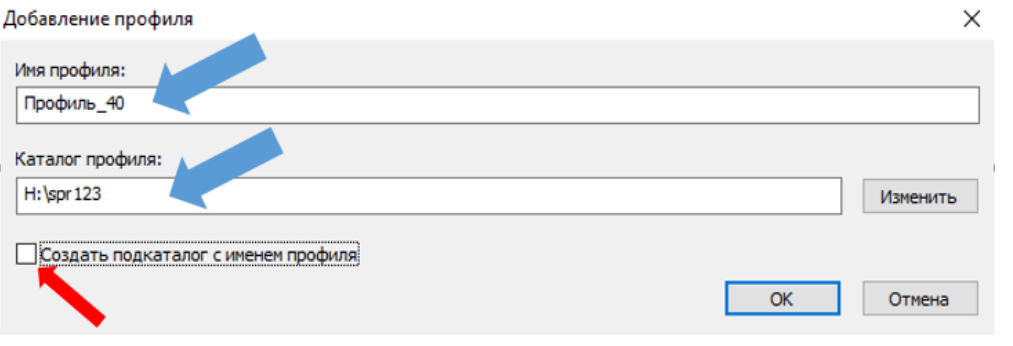

#### В появившемся окне также нажмите ОК Добавление профиля  $\times$ Имя профиля: Профиль 40 Тип справочника **© Файловый (GDBM)** ○ База данных (ODBC) ○ Системный (Windows) Персональный справочник: pse://signed/C:\1953 TecT\spr1953\local.pse Изменить Локальный справочник: file://C:\1953 TecT\spr1953\local.gdbm Изменить Сетевые справочники: Добавить Удалить Изменить OK Отмена

### УСТАНОВКА КЛЮЧА ДЛЯ РАБОТЫ ЧЕРЕЗ «СЧИТЫВАТЕЛЬ СЪЁМНОГО ДИСКА»

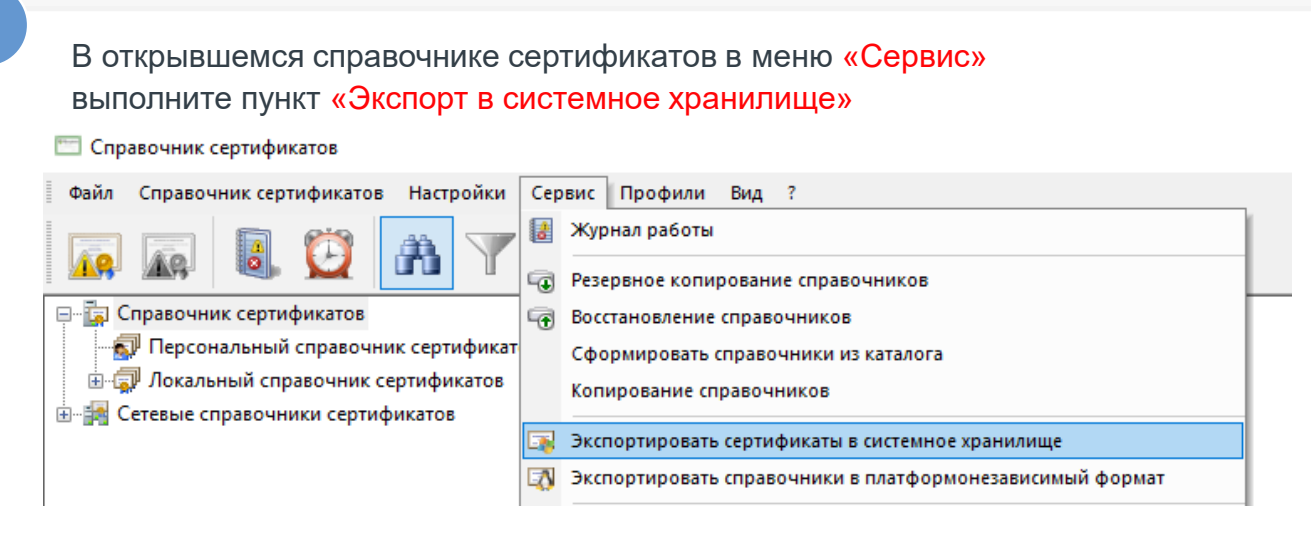

**7**

Если на одном компьютере нужны несколько ключей, повторите все действия с пункта 2

### <span id="page-5-0"></span>УСТАНОВКА КЛЮЧА ДЛЯ РАБОТЫ ЧЕРЕЗ «СЧИТЫВАТЕЛЬ РЕЕСТРА»

 $\boxed{2}$ 

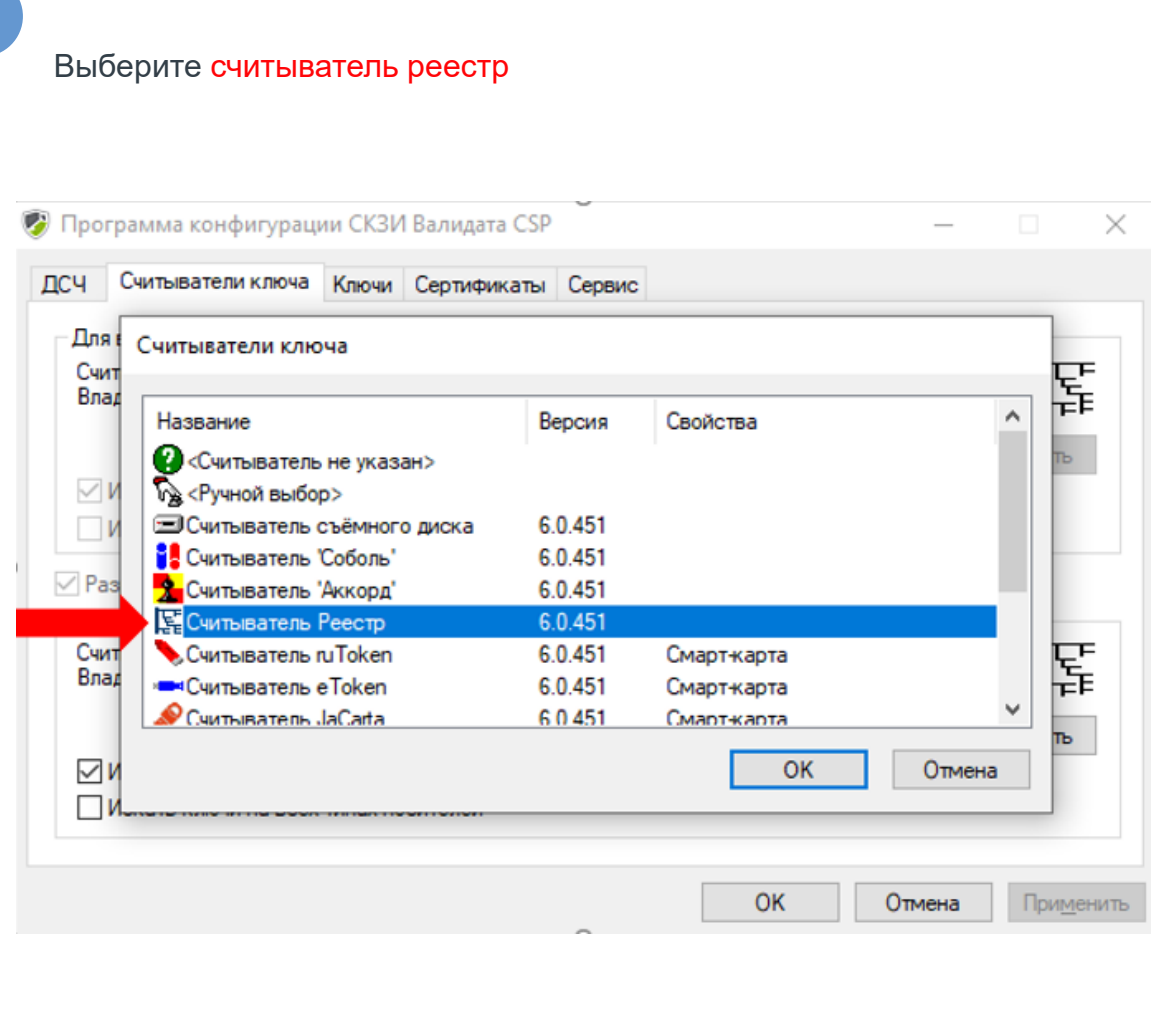

Установите галочку на пункте «Искать ключи на всех носителях данного типа» и нажмите «Применить»

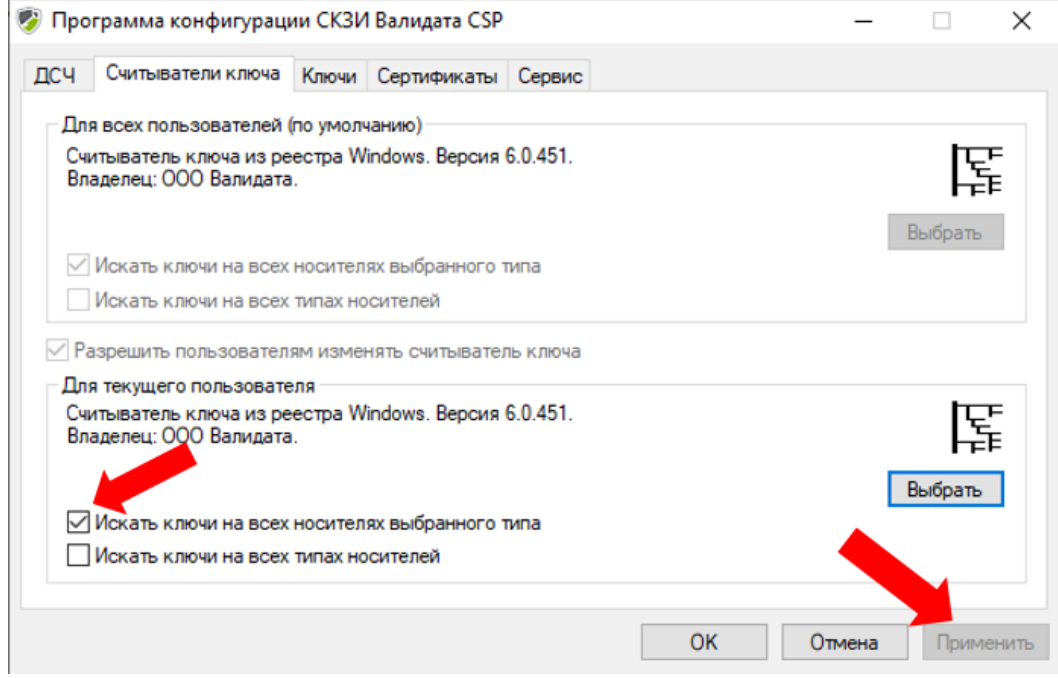

### УСТАНОВКА КЛЮЧА ДЛЯ РАБОТЫ ЧЕРЕЗ «СЧИТЫВАТЕЛЬ РЕЕСТРА»

. **3**

Распакуйте вложенный архив с ключом в любое место на ПК, куда у вас есть доступ.

Внутри полученной папки запустите reg-файл (Key.reg), последовательность не имеет значения.

Скопируйте папку/папки SprXXХ в корень диска C:/.

Запустите ПО «Справочник сертификатов» (можно запускать как х64, так и первый)

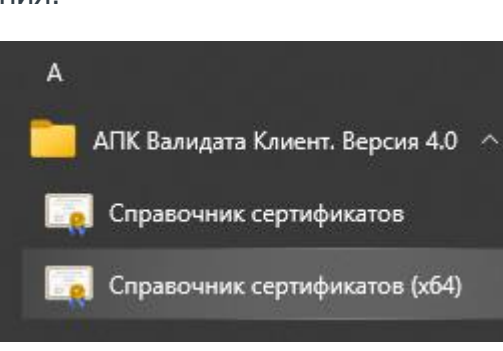

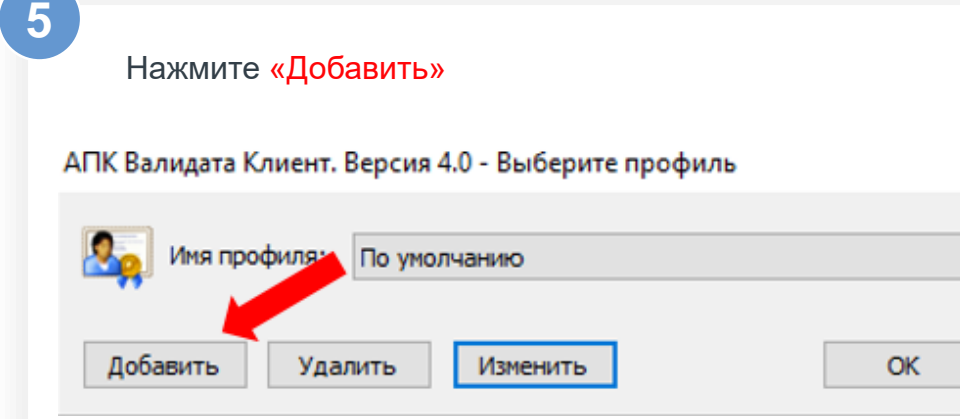

В появившемся окне выберите Профили → Настройка профилей

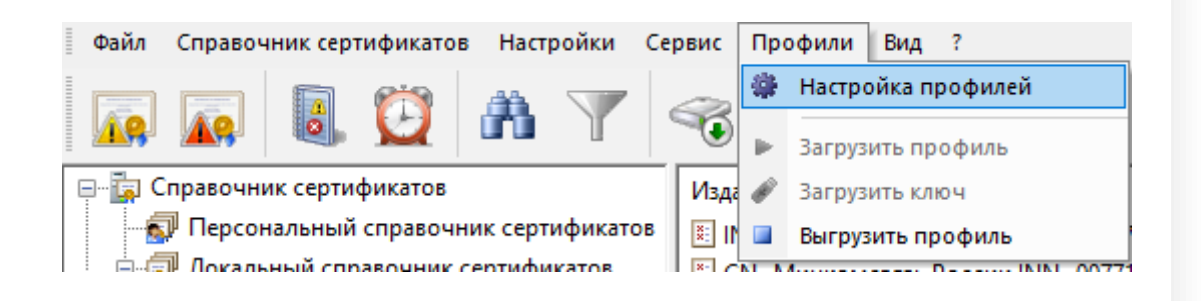

**6**

X

 $\checkmark$ 

Отмена

**4**

В появившемся окне укажите наименование профиля такое, как вам удобно

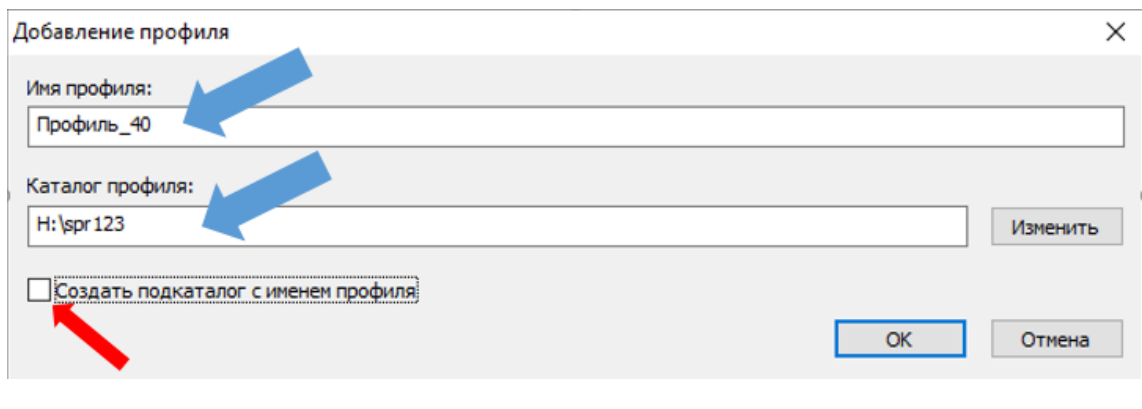

### УСТАНОВКА КЛЮЧА ДЛЯ РАБОТЫ ЧЕРЕЗ «СЧИТЫВАТЕЛЬ РЕЕСТРА»

#### . **7 8**

В поле «Каталог профиля» укажите путь к папке SprXXХ и уберите галочку с поля «Создать подкаталог с именем профиля».

Затем нажмите ОК и в появившемся окне также нажмите ОК

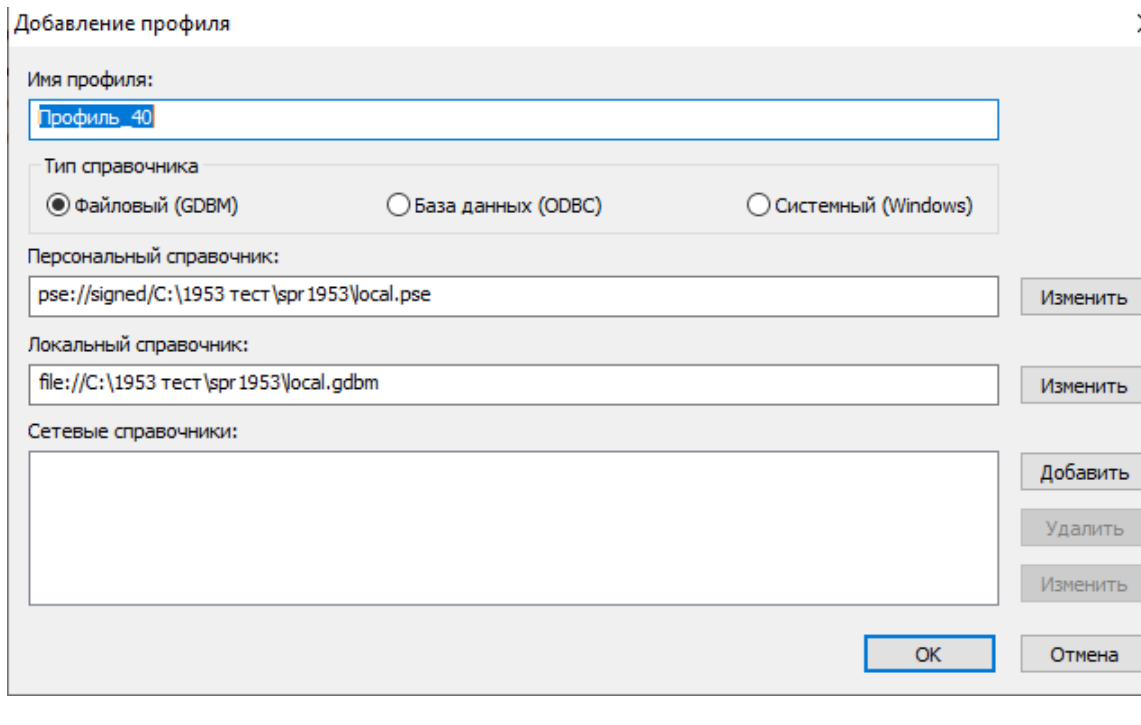

В открывшемся справочнике сертификатов в меню «Сервис» выполните пункт «Экспорт в системное хранилище»

#### **Получать Справочник сертификатов**

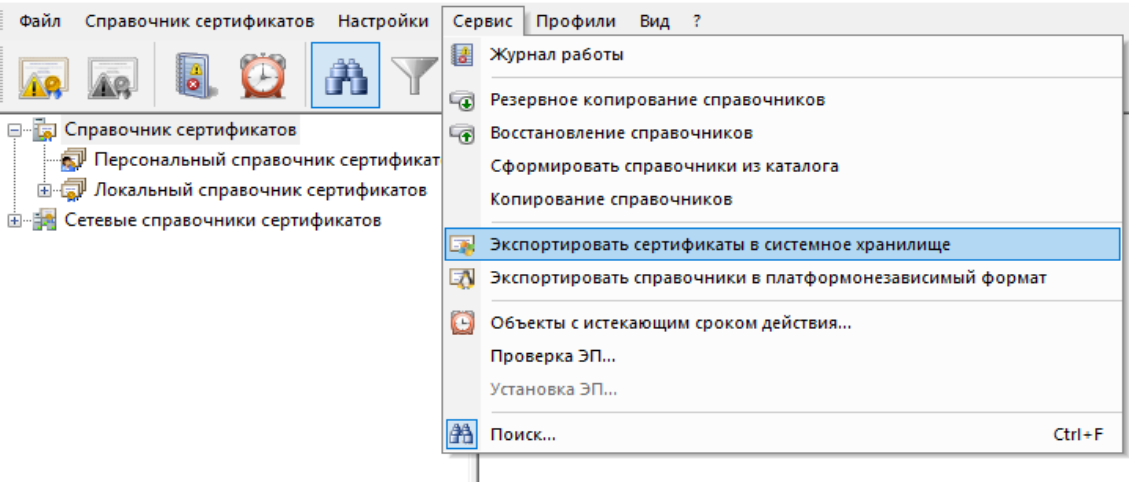

Если на одном компьютере нужны несколько ключей, повторите все действия с пункта 3

Если у вас возникнут сложности или вопросы, пожалуйста, обратитесь в службу технической поддержки по номеру 8 495 956-09-34, или [soed@nsd.ru](mailto:soed@nsd.ru).